## How to use a drawing tablet for online teaching (1)

### To get started with a Wacom tablet:

- 1. Connect the tablet to your computer using the USB cable that comes with the tablet.
- 2. Download and install the <u>driver</u> to your computer. Note! The Wacom driver («Wacom Desktop Center») is present on some Ubuntu computers and NTNU Windows PCs.
  - If the driver is not installed on your computer, contact Orakel Tjenesten. It is also possible to use the tablet without the driver, but you will not be able to use multiple monitors or adjust the pen functionalities.
- 3. Restart the computer (if you had to install the driver) and open «Wacom Tablet Properties» to adjust the tablet settings.

## In «Wacom Tablet Properties», you can adjust:

- 1. Pen sensitivity
- 2. The mapping from the tablet to your computer screen, e.g. whether the tablet will correspond to monitor 1 or 2
- 3. The orientation of the tablet in relation to the computer screen
- 4. The button functionality of the pen. One suggestion is to choose the «Tablet > Erase» function, such that an eraser will be available when you press the button on the pen.

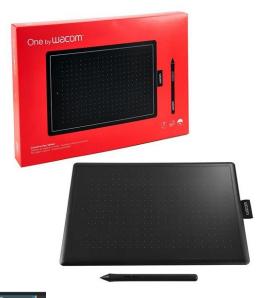

Application:

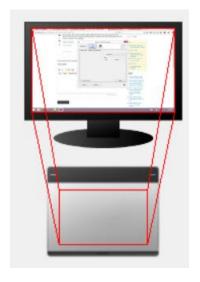

# How to use a drawing tablet for online teaching (2)

### You will need a computer program to function as the digital board:

- 1. You can use the built-in whiteboards in both Zoom and Blackboard Collaborate. Free alternatives include Microsoft Whiteboard (PC, Mac), OpenBoard (PC, Mac, Linux) and Write (PC, Mac, Linux). You can also draw on PowerPoint slides and on PDFs in Adobe Acrobat.
  - Note! If you use the Zoom whiteboard function, you can choose to auto-save whiteboard content by going to the Zoom website. Otherwise, your whiteboard will be automatically erased when the session ends.
- 2. All of these programs have pen and eraser functions so that the physical tablet can be used to «draw» or «write» on a designated area of the computer screen. Tip: Use CTRL + Z to delete marks.
- 3. The programs also give you the option to increase the board space on the computer screen and to use the «Select/lasso» tool to move or delete larger parts of the image you have made.

#### Potential challenges when teaching with a tablet:

- 1. The physical writing process on a drawing tablet is not totally comparable to the pen-and-paper experience. Some practice is necessary.
- 2. The drawing software can have many different functionalities, and it may not be clear where these functions are located. Instructions and tutorials are available online.
- 3. You should consider and practice how students will see the tablet display: This can be a little tricky if you are using an external camera with Zoom or Blackboard Collaborate.

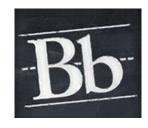

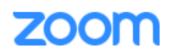

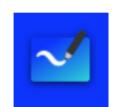

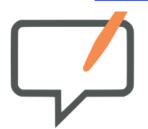

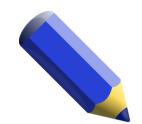